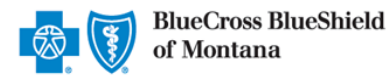

*March 2023*

The Availity® Essentials Claim Status tool is the recommended electronic method for providers to acquire detailed claim status for claims processed by Blue Cross and Blue Shield of Montana (BCBSMT).

Providers can improve their accounts receivable and increase administrative efficiencies by utilizing the enhanced Claim Status tool Member and/or Claim search options to check status online for all your BCBSMT patients. Results are available in real-time and provide more detailed information than the HIPAA-standard claim status (276/277 transaction).

*Note: If you do not have Availity access, you may obtain basic claim status online by completing a 276/277 transaction through your preferred web vendor.* 

### **Quick Reference:**

- → Refer to page **[4](#page-3-0)**, **[5](#page-4-0)**, and **[6](#page-5-0)** to view claim status results for **Commercial** and **Individual Family Markets claims**
- → Refer to page **[7](#page-6-0)** to view claim status results for **Government Programs claims** *(Medicare Advantage)*
- → Refer to page **[8](#page-7-0)** and **[9](#page-8-0)** to view basic **HIPAA-standard claim status results** *(276/277 transaction)*
- → Refer to page **[10](#page-9-0)** and **[11](#page-10-0)** to learn how to **Save, View and Delete Claim Status Searches**

### **1) Getting Started**

- Go to [Availity](http://www.availity.com/)
- Select **Availity Essentials Login**
- Enter User ID and Password
- Select **Log in**

*Note: Only registered Availity users can access the Claim Status Tool. If you are not a registered Availity user, you may complete the guided online registration process at [Availity,](http://www.availity.com/) at no cost.* 

### **2) Accessing Claim Status**

- Select **Claims & Payments** from the navigation menu
- Select **Claim Status**

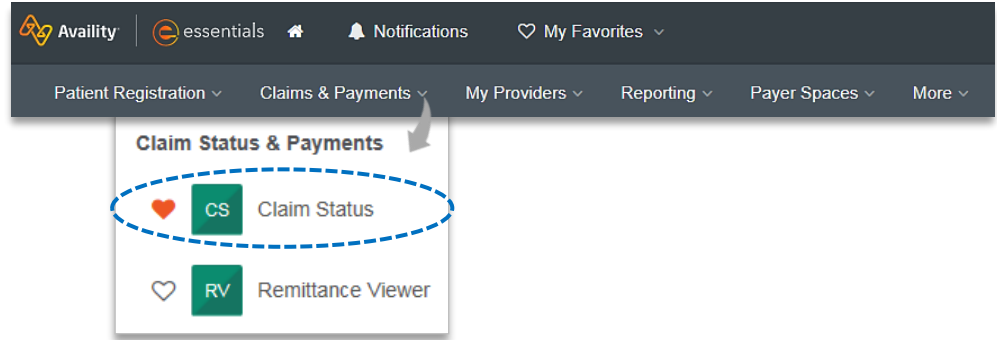

*Note: Contact your Availity administrators if the Claim Status tool is not listed in the Claims & Payments menu.* 

Blue Cross and Blue Shield of Montana, a Division of Health Care Service Corporation, a Mutual Legal Reserve Company, an Independent Licensee of the Blue Cross and Blue Shield Association.

Blue Cross®, Blue Shield® and the Cross and Shield Symbols are registered service marks of the Blue Cross and Blue Shield Association, an association of independent Blue Cross and Blue Shield Plans.

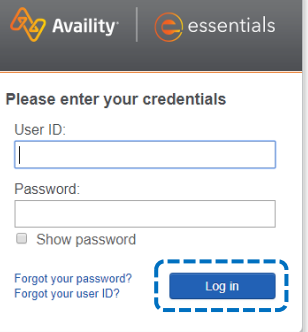

### **3) Submitting Transactions**

**Claim status may be obtained using a Member ID or Claim Number. Both options are illustrated in this step.**

- Choose the **Organization**
- Select the appropriate **Payer** from the drop-down list Þ

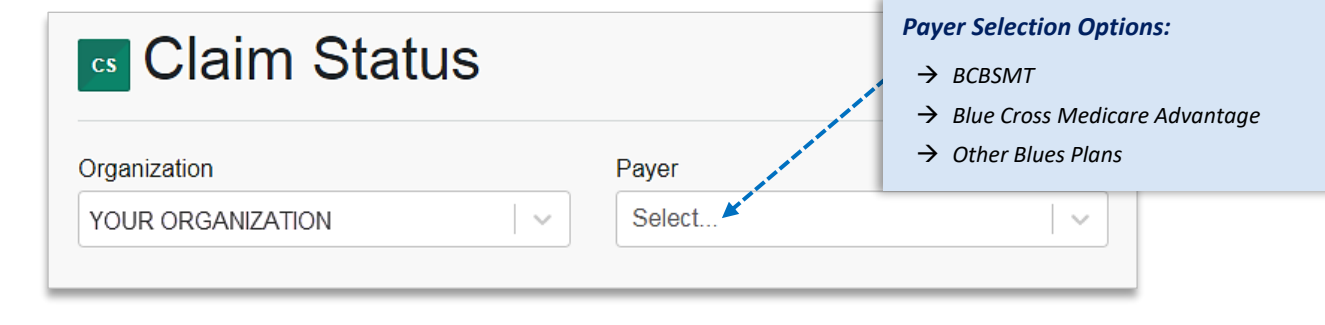

### **Search by Member:**

- Select the **Member** tab Þ
- Choose the Billing Provider from the **Select a Provider** drop-down list. Þ
- Enter the **Member ID** including the preceding three-character prefix for commercial patients Þ
- Enter **Service Dates** in MM/DD/YYYY format and select **Submit** Þ

*Important Note: To ensure your provider information is available in the Select a Provider drop-down list, your Availity Administrator must add your NPI to Manage My Organization under My Account Dashboard on the Availity Essentials homepage.* 

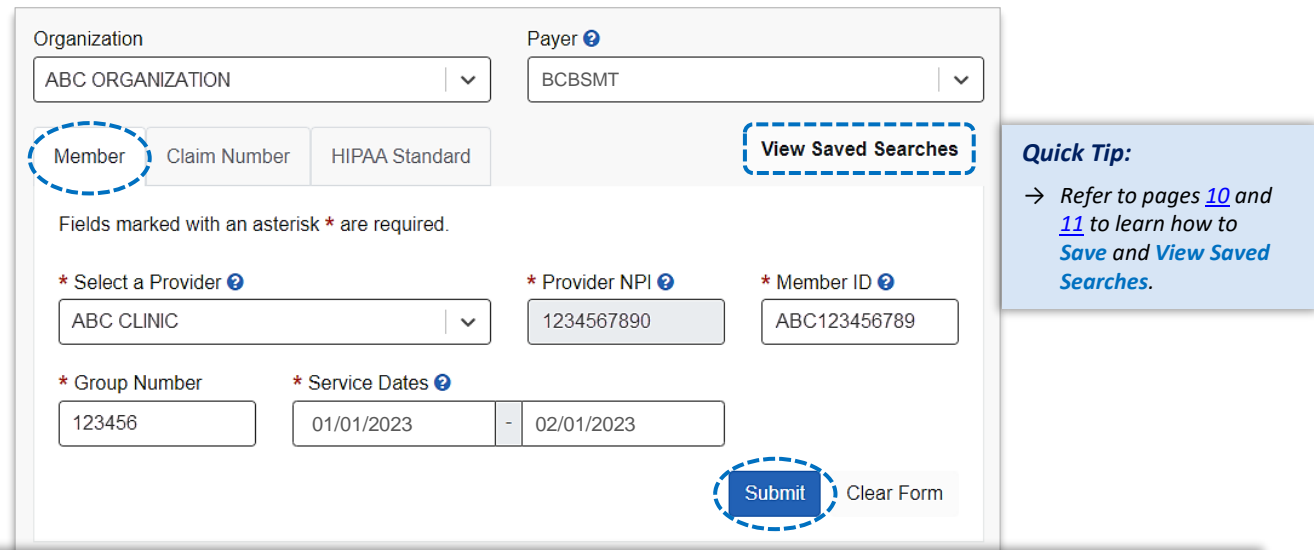

#### *Quick Tips:*

- → *Federal plans do not have a three-character prefix. The letter "R" should be typed as part of the Patient ID (i.e., R87654321). Enter the Group Number as 0FEPMT.*
- → *Out-of-state plans may contain more than three-characters (e.g., WMWAN1234567). Enter the Group Number as 123456.*
- → *Claim status for Medicare Advantage and members is available for Service Dates from 1/1/2016 to current.*

# **Page 3 of 11**

### **3) Submitting Transactions** *(continued)*

#### **Search by Claim Number:**

- Select the **Claim Number** tab
- ▶ Choose the Billing Provider from the **Select a Provider**  drop-down list
- Enter the **Claim Number** and select **Submit**

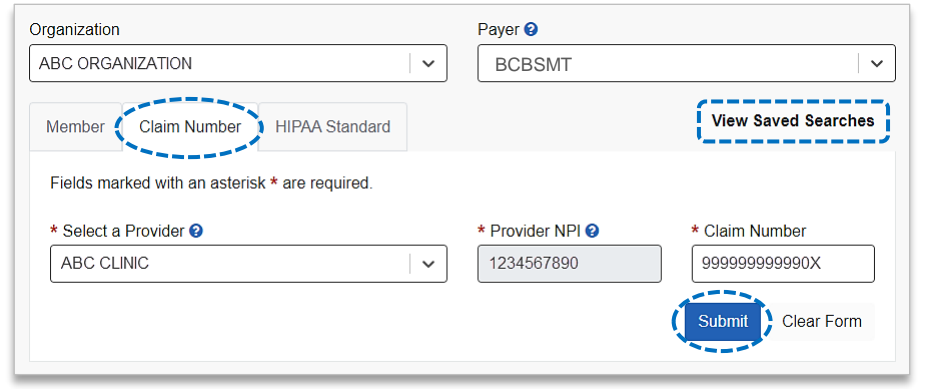

*Important Note: To ensure your provider information is available in the Select a Provider drop-down list, your Availity Administrator must add your NPI to Manage My Organization under My Account Dashboard on the Availity Essentials homepage.* 

### *Quick Tips:*

- → *For commercial claims enter the 13- or 17-character alpha-numeric claim number (i.e., 999999999999X or 0202099999999999X).*
- → *If you are looking for an adjustment, key the corresponding 2-digit suffix in addition to the 13- or 17-character alpha-numeric claim number (i.e., 999999999999X01 or 0202099999999999X01).*
- → *For incremented claims (coordination of benefits), change the 0 to a 1 before the X or C at the at the end of the claim number to locate the secondary claim (i.e., 999999999991X).*
- → *Refer to pages [10](#page-9-0) and [11](#page-10-0) to learn how to Save and View Saved Searches.*

### **4) Search Results**

After completing the **Member** search, users can view detailed claim status for a specific date of service by selecting the corresponding **claim** 

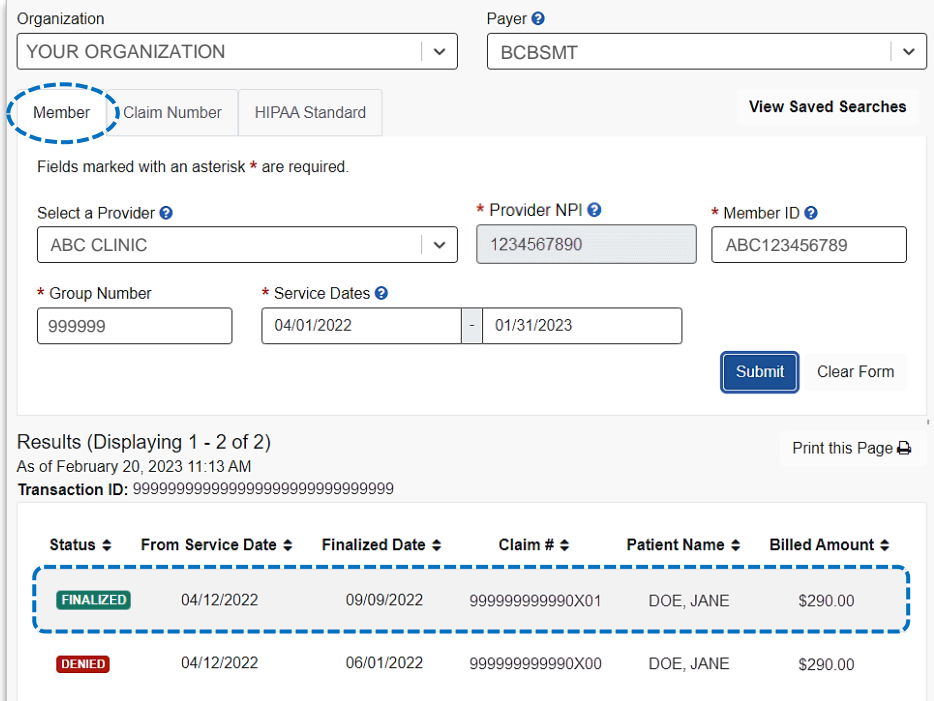

# <span id="page-3-0"></span>**Page 4 of 11**

### **Claim Status Tool User Guide**

### **5) Detailed Search Results** *Commercial and Individual Family Markets Claims*

The following information is returned for BCBSMT commercial and individual family markets claims after the corresponding claim number is selected and/or the **Claim Number** search is completed:

- Claim Number
- Received Date
- Finalized Date
- Service Dates
- Approved Length of Stay
- Claim Status
- Custom Status Description
- Status Details
- **Billed Amount**
- Paid Amount
- Coinsurance Amount

**B** Claim Status

• Copay / Deductible Amounts

- Ineligible Amount
- Check Number & Date
- Payee Information
- Prior Paid Amount
- Prior Notification Deductible & Coinsurance
- Health Care Account Amount
	- Billing / Rendering Provider Information
- Other Carrier Paid / Medicare Paid Amount
- Patient Share Amount
- Out of Network Deductible / Coinsurance
- Additional Paid
- Line-Item Breakdown:
- o Service Dates
- o Procedure / Revenue Code
- o Diagnosis
- o HCPCS Code
- o Billed Amount
- o Paid Amount
- o Ineligible Amount & Code
- o Discount
- o Copay / Coinsurance / Deductible
- o Modifiers
- o Unit / Time / Miles

*Note: If the check number is not present on a finalized claim, please allow additional time. The system reflects check information based on the payment schedule of the provider*.

# *Quick Tips:*

→ *Select Save this Search at the top or bottom of the results page to View Saved Searches. Users receive a message confirming the search has been saved. Refer to pages [10](#page-9-0) and [11](#page-10-0) to learn more.* 

→ *Click Print this Page at top or bottom of result page.*

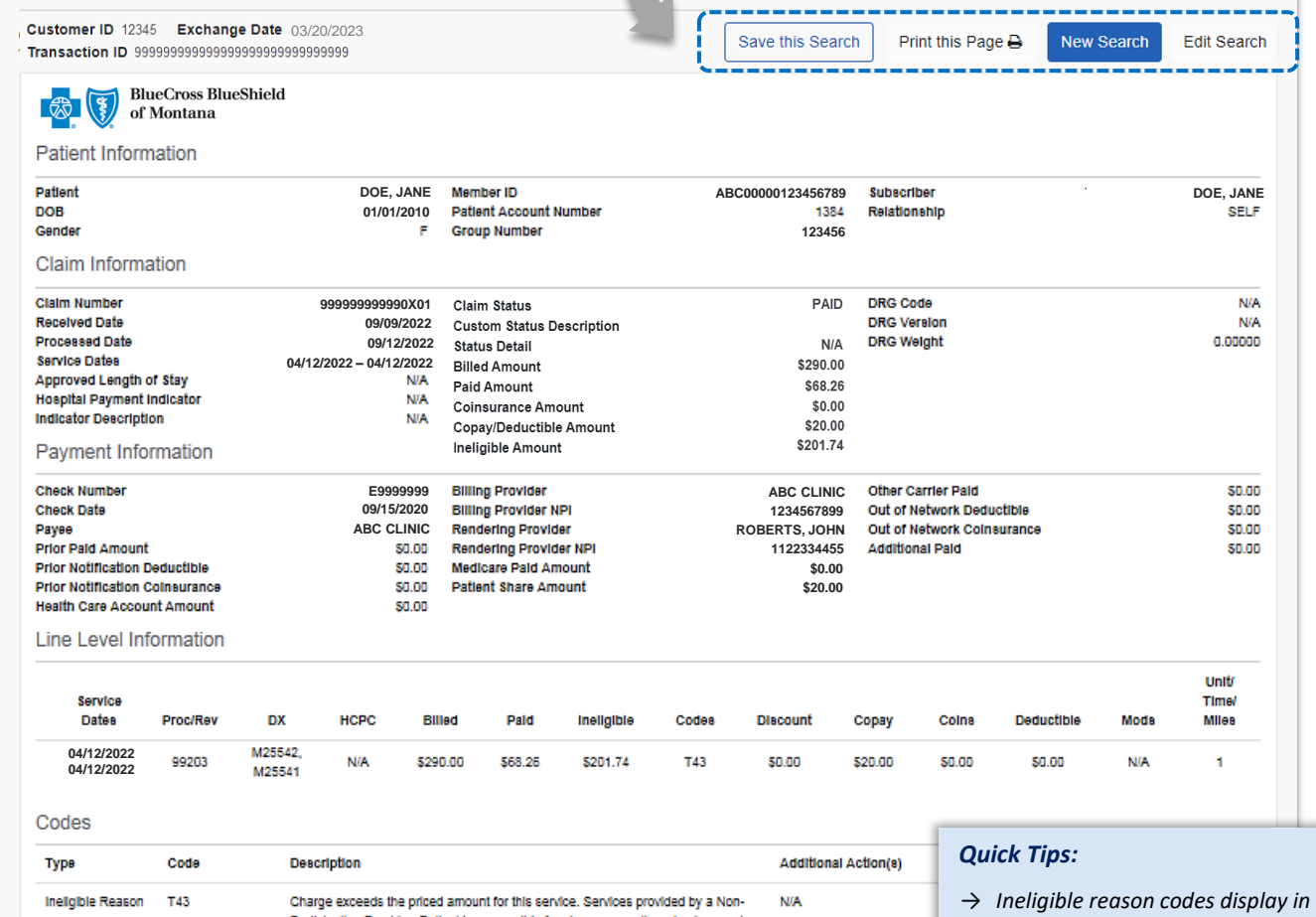

Participating Provider. Patient is responsible for charges over the priced amount.

- *the Codes field.*
- → *View ineligible reason code descriptions in the Codes section.*

Customer ID 12345 Exchange Date 03/20/2021 

# <span id="page-4-0"></span>**Page 5 of 11**

### **5) Detailed Search Results** *Commercial and Individual Family Markets Claims (continued)*

#### **Cotiviti, Inc. Code Audit Rationale is available for finalized claims processed on or after Aug. 26, 2019:**

- ▶ Select View Code Audit Rationale above the service line section or click on the + beside the applicable line(s)
- Once selected, service line(s) denied for Cotiviti logic will expand and display the following:  $\blacktriangleright$ 
	- **Edit Description**
	- **Edit Rationale**

### *Quick Tips: Quick Tip:*

→ *Select Hide Code Audit Rationale or select minus sign ( – ) to collapse the expanded denial logic.* 

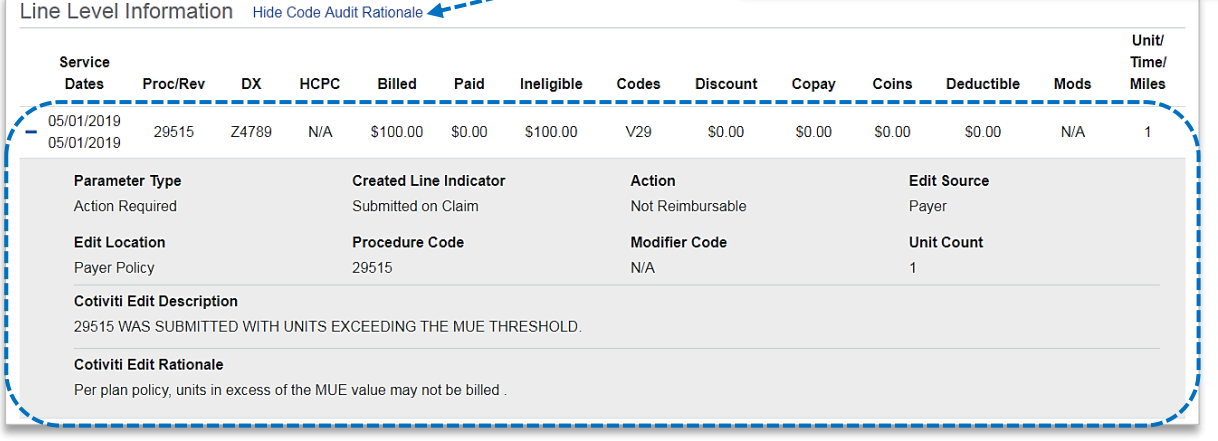

### **Additional Action(s) for Applicable Ineligible Reason Codes:**

Þ View **Additional Action(s)** to understand what further step(s) may be taken for certain claim denial scenarios

*Note: Additional Action(s) only display for certain ineligible reason codes.* 

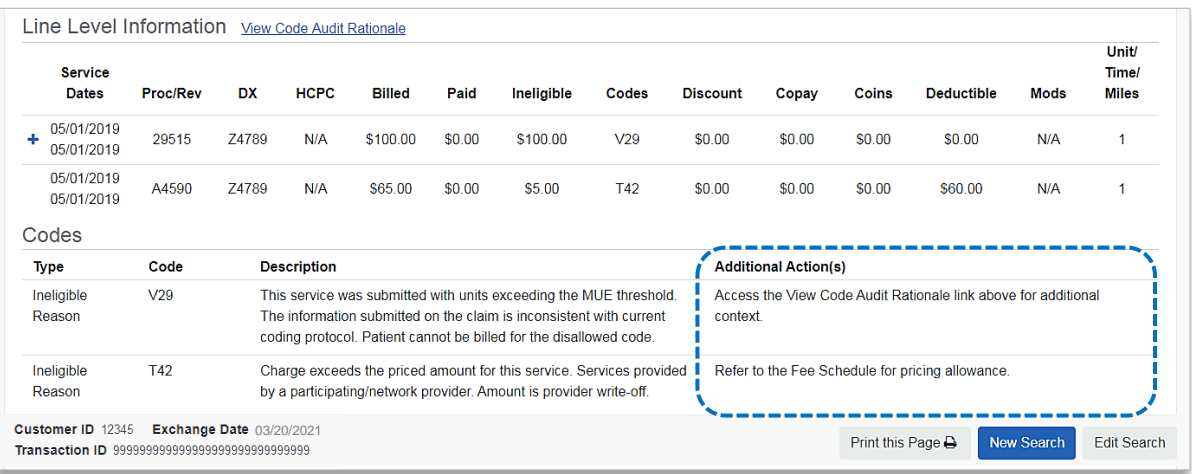

# <span id="page-5-0"></span>**Page 6 of 11**

### **5) Detailed Search Results** *Commercial and Individual Family Markets Claims (continued)*

There may be instances when providers receive a claim withdrawn notification after submission to BCBSMT. Providers can also determine why a claim was withdrawn via the Availity Claim Status tool response.

- Refer to the **Custom Status Description** field to view the reason why the claim was withdrawn
- After addressing the reason, resubmit the claim electronically to the local BCBSMT plan for processing

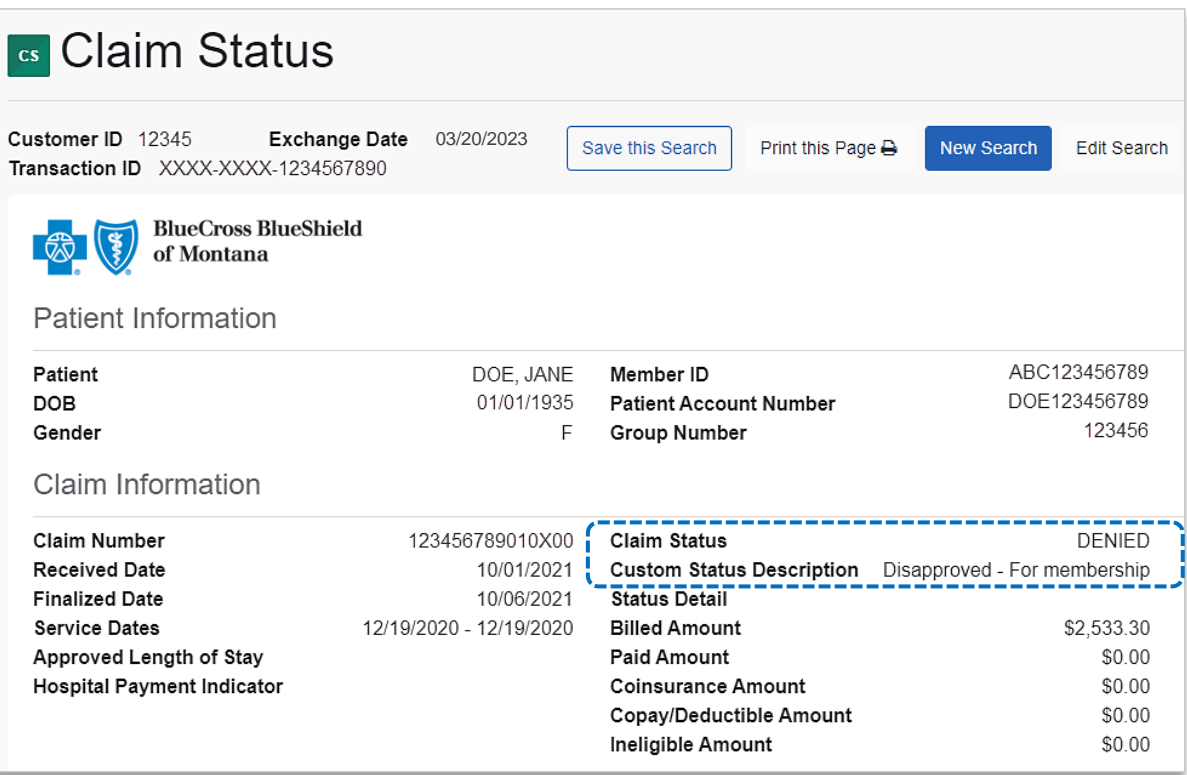

# **Claim Status Tool User Guide**

# **6) Detailed Search Results** *Government Programs Claims*

The following information is returned for government programs claims after the corresponding claim is selected and/or the **Claim Number** search is completed:

• Claim Number

<span id="page-6-0"></span>**Page 7 of 11**

- Received Date
- Finalized Date
- Service Dates • Claim Status
- Allowed Amount
- **Billed Amount**
- Paid Amount
- Coinsurance Amount

**cs** Claim Status

- Copay & Deductible Amounts
- Ineligible Amount
- Sequestration Amount
- Medicare Paid Amount
- Check Status & Check Number
- Check Amount & Check Date
- Payee Information
- Billing Provider Information
- Rendering Provider Information
- Line-Item Breakdown:
	- o Service Dates
	- o Revenue / Procedure Code
	- o Modifier
	- o Quantity
	- o Diagnosis
	- o Ineligible Code & Amount
	- o Allowed Amount
	- o Paid Amount
	- o Sequestration Amount
	- o Copay / Coinsurance / Deductible

*Note: If the check number is not present on a finalized claim, please allow additional time. The system reflects check information based on the payment schedule of the provider*.

### *Quick Tips:*

- → *Select Save this Search at the top or bottom of the results page to View Saved Searches. Users receive a message confirming the search has been saved. Refer to pages [10](#page-9-0) and [11](#page-10-0) to learn more.*
- → *Click Print this Page at top or bottom of result page.*

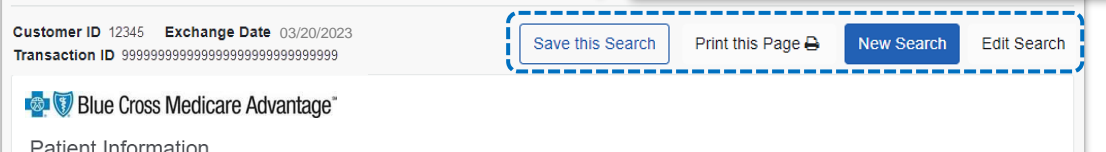

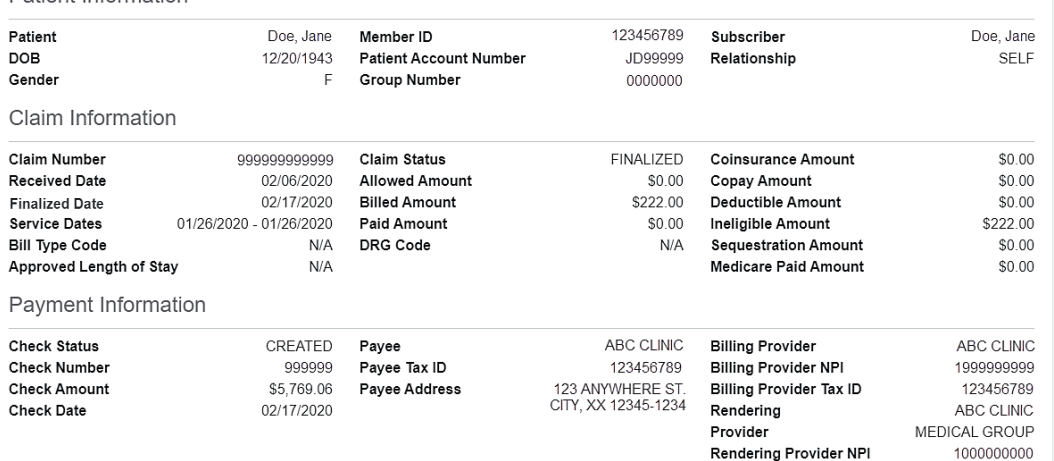

#### Line Level Information

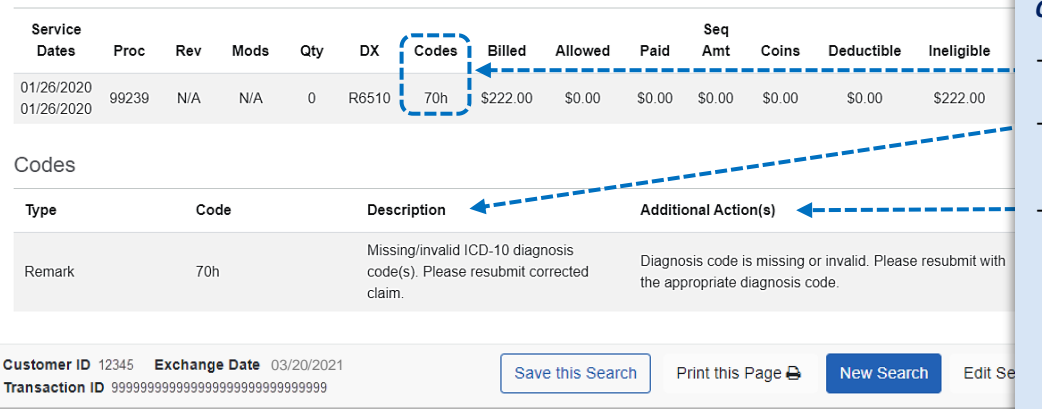

### *Quick Tips: Quick Tips:*

123456789

Rendering Provider Tax ID

- → *Ineligible reason codes display in the Codes field.*
- → *View ineligible reason code descriptions in the Codes section.*
- → *View Additional Action(s) to understand what further step(s) may be taken for certain claim denial scenarios. Additional Action(s) only* 
	- *displays for certain ineligible reason codes.*

# <span id="page-7-0"></span>**Page 8 of 11**

# **7) HIPAA Standard Claim Status** *276 request*

Use the **HIPAA Standard** tab to acquire basic claim status (276/277 transaction).

- Enter the **Provider** and **Patient Information** in the 276 request
- **▶ Select Submit**

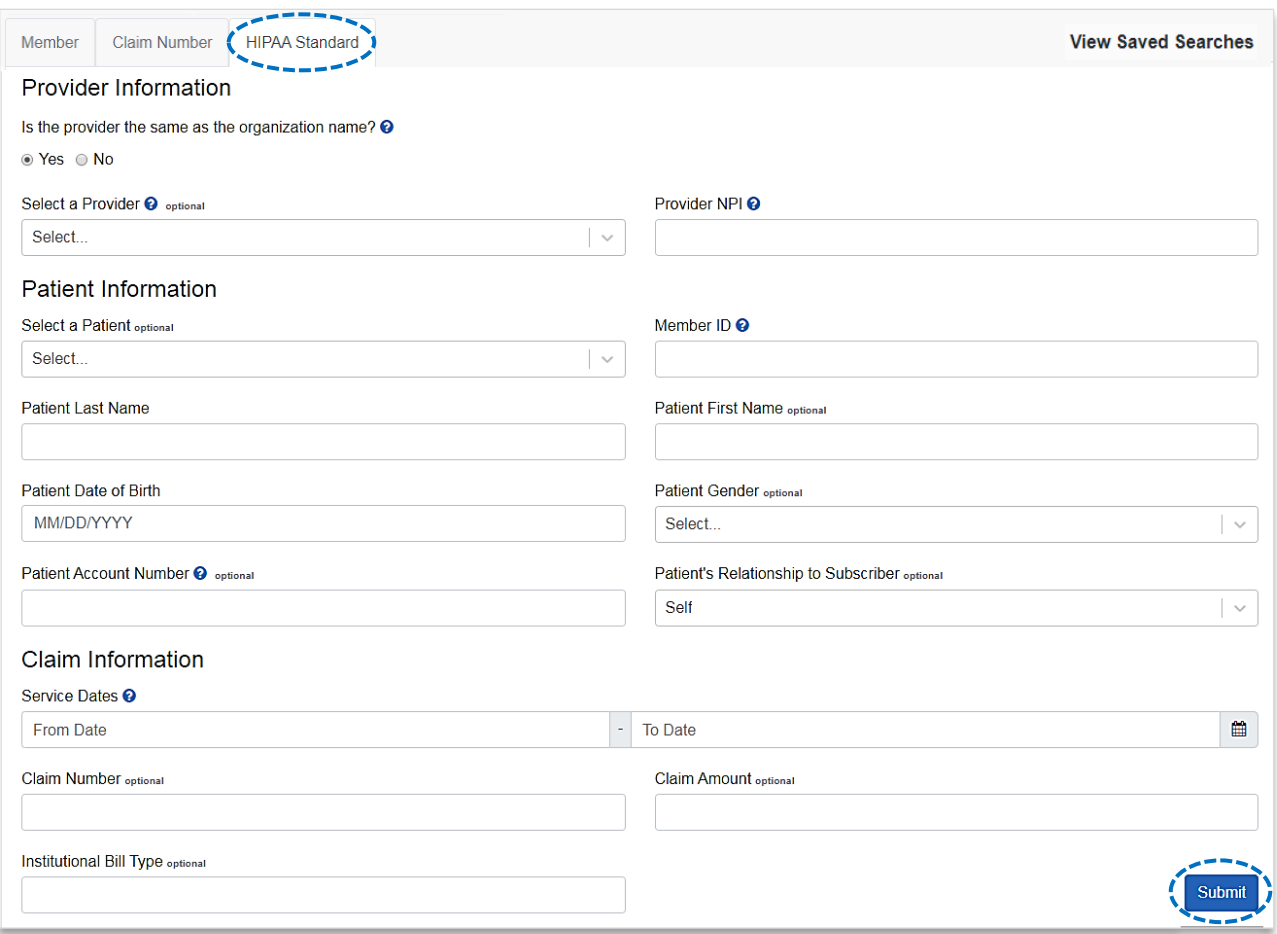

#### *Quick Tips: Quick Tips:*

- → *Fields labeled as optional may be completed but are not required to receive a 277 response.*
- → *If you do not know the patient account number, you may enter "unknown" in the optional Patient Account Number field, and the account number will be returned in the 277 response.*

# <span id="page-8-0"></span>**Page 9 of 11**

# **7) HIPAA Standard Claim Status** *277 response (continued)*

The following information is returned in the **HIPAA Standard** 277 response, if applicable:

- Claim Number
- Billed Amount
- Service Dates • Processed Date
- Paid Amount • Check Number
- 
- Claim Status
- Denial Reason

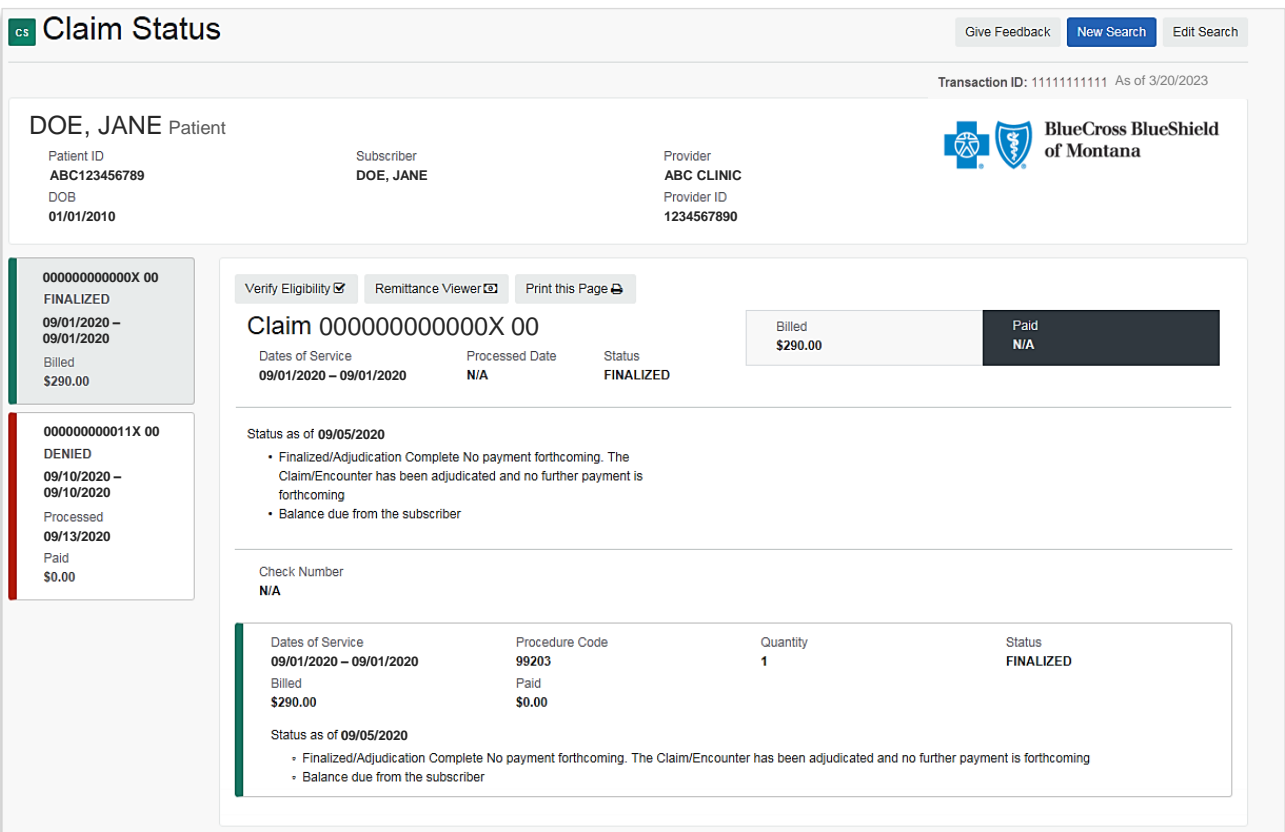

### *Quick Tip:*

→ *If the information returned does not provide enough detail, complete the transaction using either the Member or Claim Number search option.* 

### **Claim Status Tool User Guide**

# <span id="page-9-0"></span>**Page 10 of 11**

### **8) View Saved Searches**

The **View Saved Searches** dashboard enables the user to view specific claim status searches that were previously saved. Users can save up to 100 searches in your claim status dashboard.

*Note: These saved searches are specific to the provider's Organization, payer selected, and user who submitted the transaction.*

Select **View Saved Searches** on the **Member** and/or **Claim Number** search tabs to access previously **Saved Searches** 

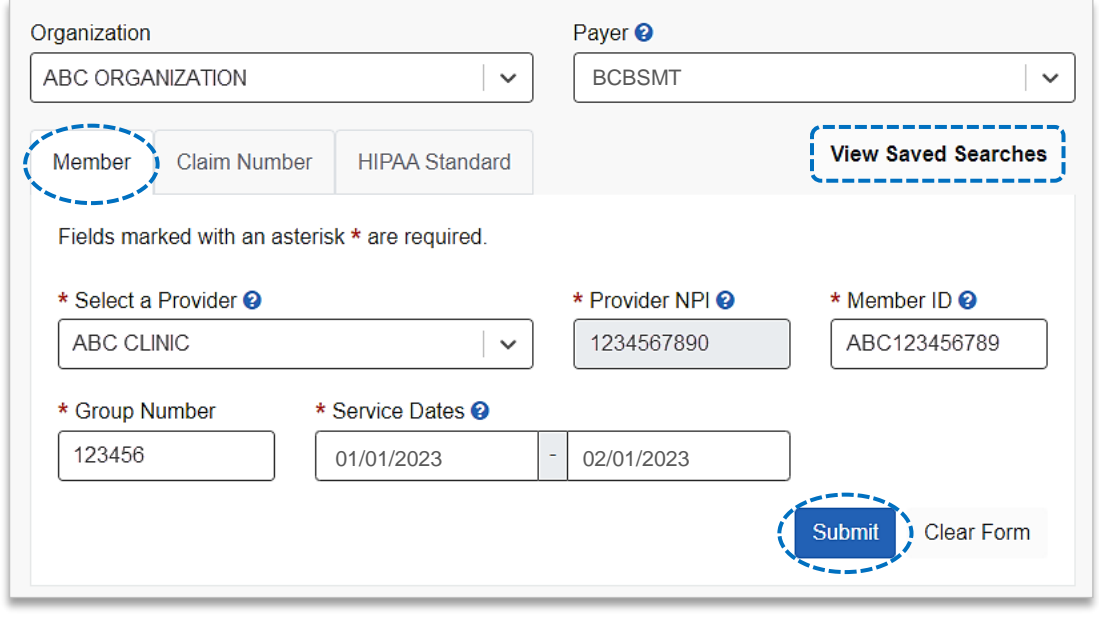

- In the **View Saved Searches** dashboard, use the **Search** option by to entering the patient's name or provider NPI number to locate specific saved searches
- Locate the saved claim status search you want to view and select **View/Action** button

*Note: A saved search will be removed after 45 days of not being viewed.*

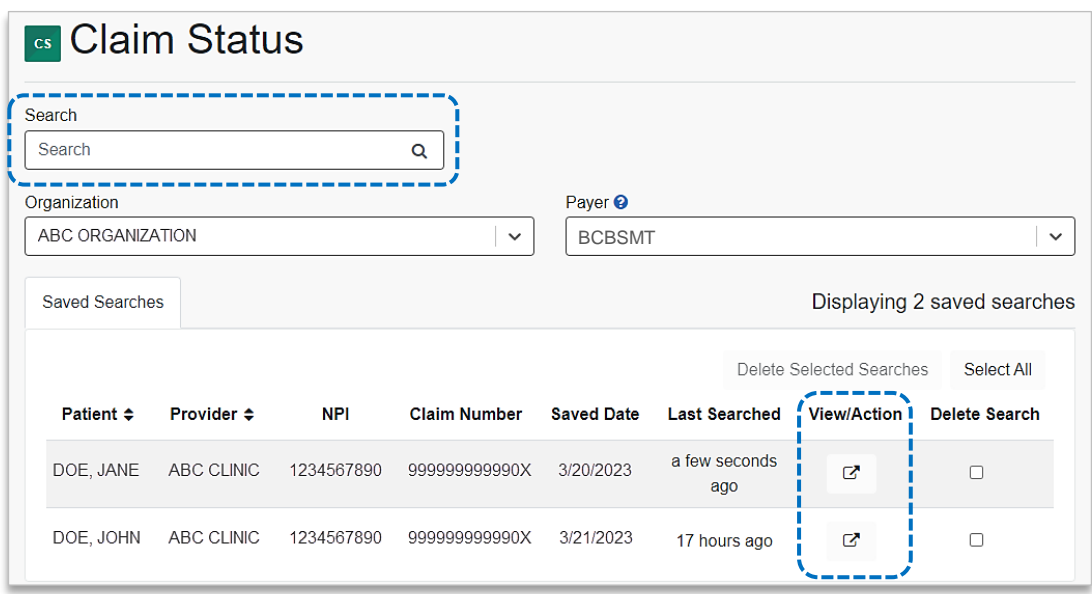

*[Continue to next page](#page-10-0)* 

# <span id="page-10-0"></span>**Page 11 of 11**

### **9) Deleting Saved Searches**

- From the **Saved Searches** tab, select the **Delete Search** check box to remove the saved search from your dashboard
- The user will receive a validation message after the search has been deleted Þ

*Note: If you want to delete all saved searches at once, select the Select All button.* 

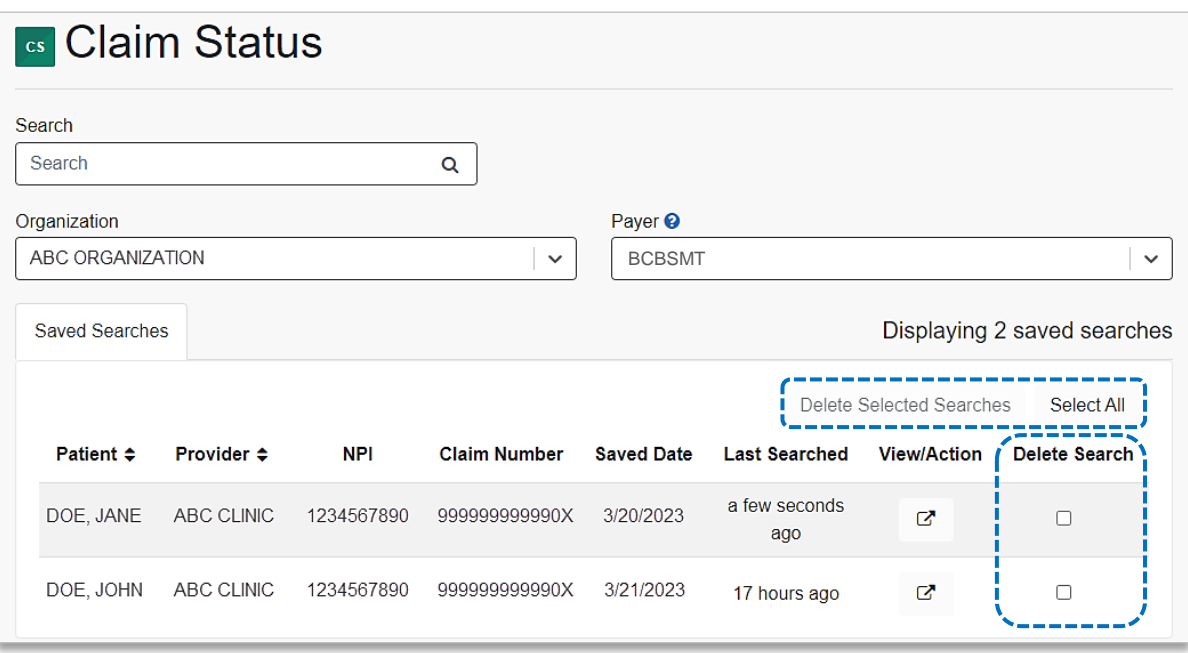

**Have questions or need additional education?** Email the BCBSMT [Provider Education Consultants](mailto:PECS@bcbsmt.com).

*Be sure to include your name, direct contact information & Tax ID or billing NPI.*

Cotiviti, INC. is an independent company that provides medical claims administration for BCBSMT. Cotiviti is solely responsible for the products and services that it provides.

Availity is a trademark of Availity, LLC, a separate company that operates a health information network to provide electronic information exchange services to medical professionals. Availity provides administrative services to BCBSMT. BCBSMT makes no endorsement, representations or warranties regarding third party vendors and the products and services they offer.